Hitachi, Ltd.

# S10 Series SIO<br>Driver

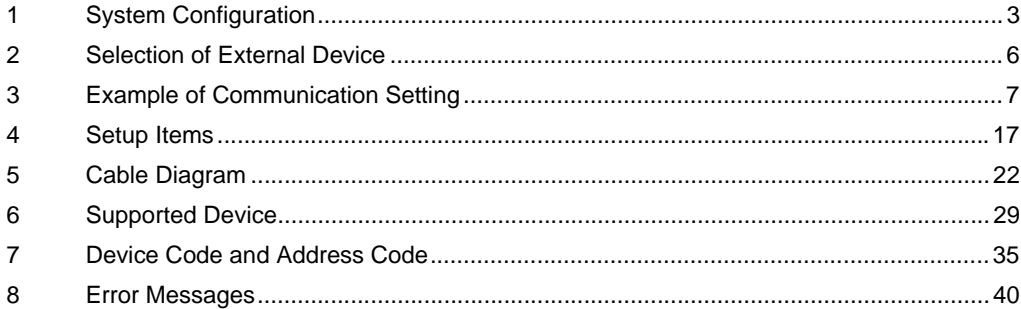

#### Introduction

This manual describes how to connect the Display and the External Device (target PLC).

In this manual, the connection procedure will be described by following the below sections:

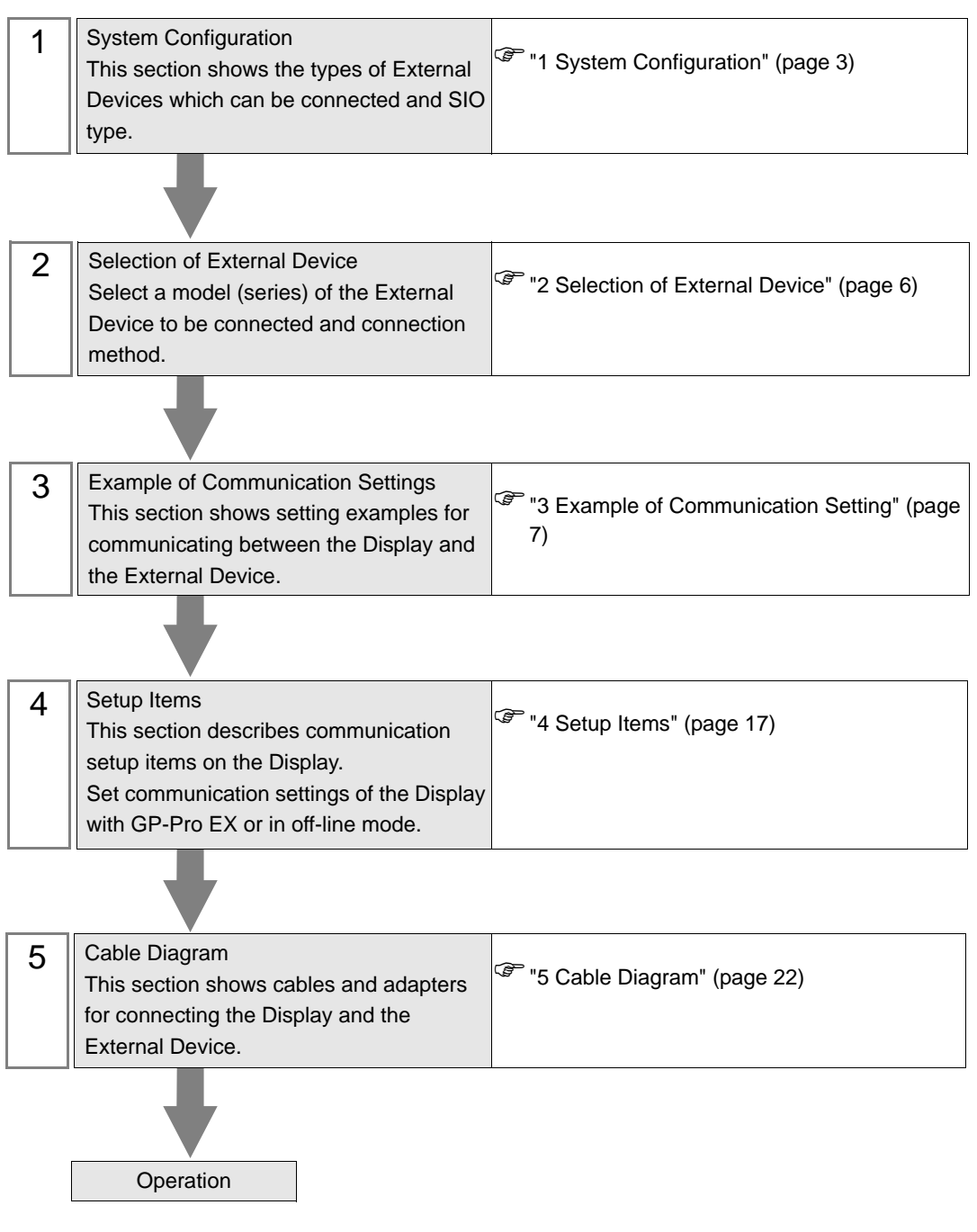

# <span id="page-2-0"></span>1 System Configuration

The system configuration in the case when the External Device of Hitachi, Ltd. and the Display are connected is shown.

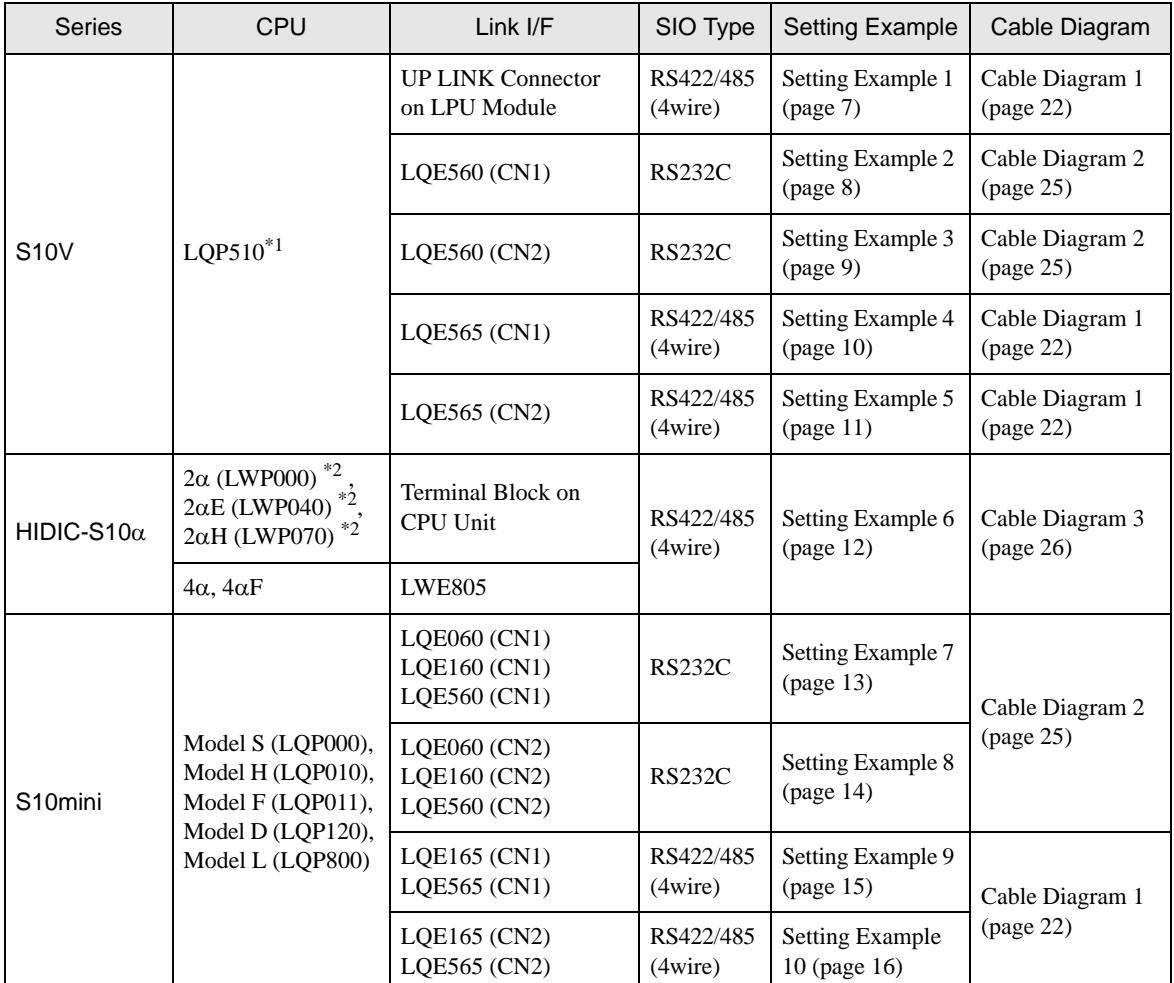

\*1 To connect to the Display, a C revision or higher version of the LPU Module is required. Check the alphabet on the right end of the bar code seal (top surface of the LPU Module) for the revision number of the LPU Module.

\*2 Connect to the CPU Module's HOST LINK COMPUTER LINK Input/Output Terminal (Upper Calculation I/F).

#### Connection Configuration

• 1:1 connection

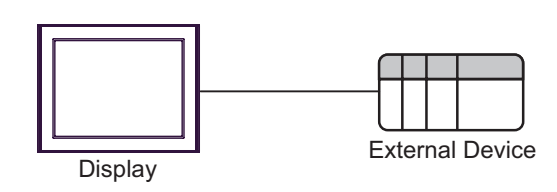

#### <span id="page-3-0"></span>**II IPC COM Port**

When connecting IPC with an External Device, the COM port used depends on the series and SIO type. Please refer to the IPC manual for details.

#### Usable port

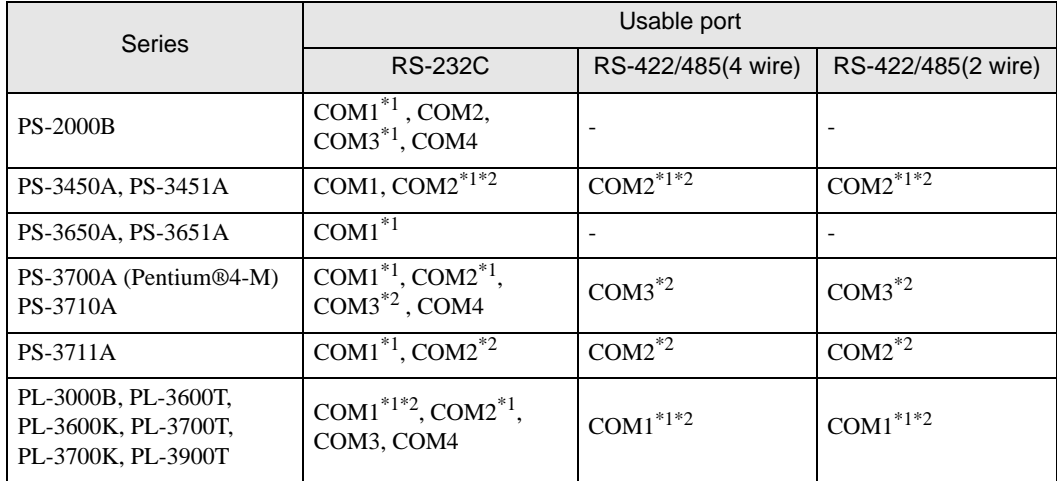

\*1 The RI/5V can be switched. Use the IPC's switch to change if necessary.

\*2 It is necessary to set up the SIO type with the DIP switch. Please set up as follows according to SIO type to be used.

#### DIP switch setting: RS-232C

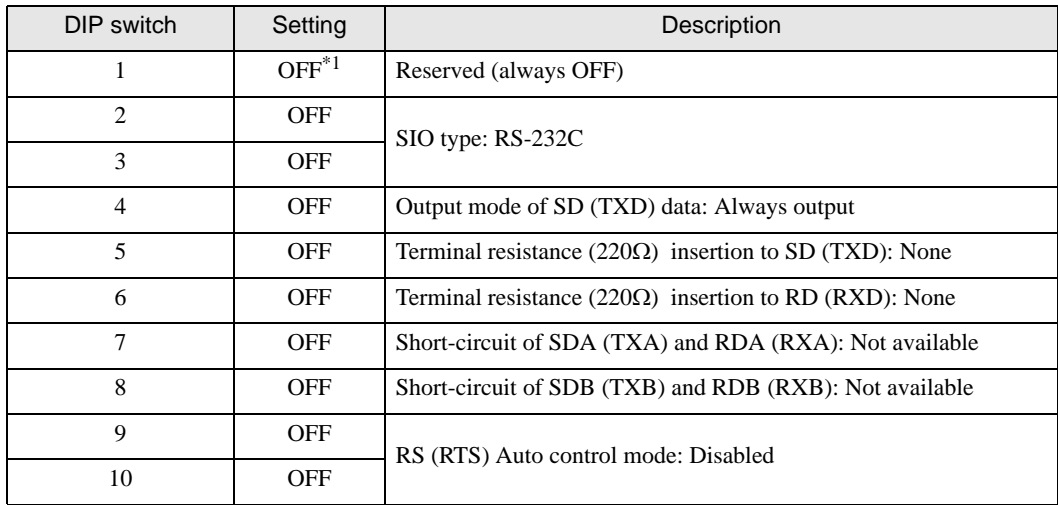

\*1 It is necessary to turn ON the set value, only when using PS-3450A and PS-3451A.

DIP switch setting: RS-422/485 (4 wire)

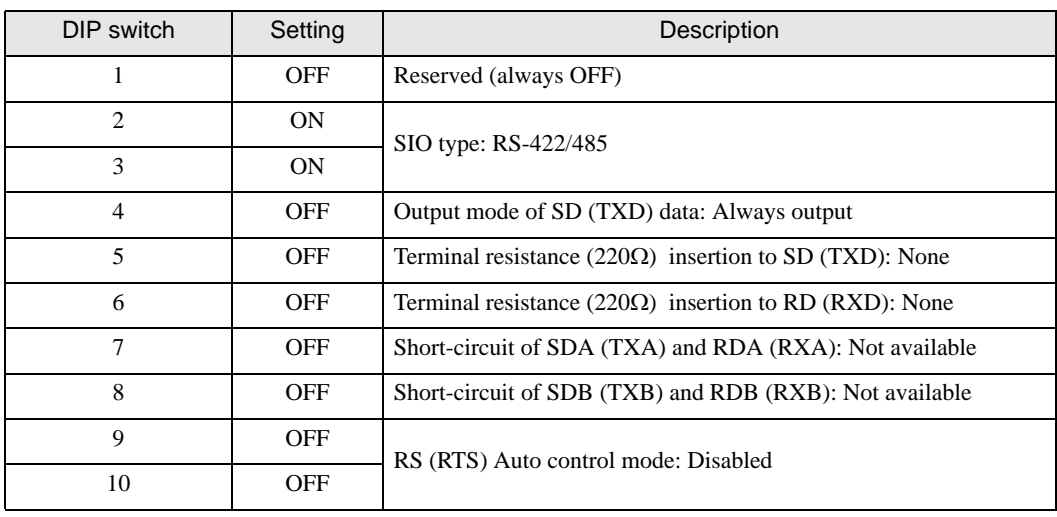

#### DIP switch setting: RS-422/485 (2 wire)

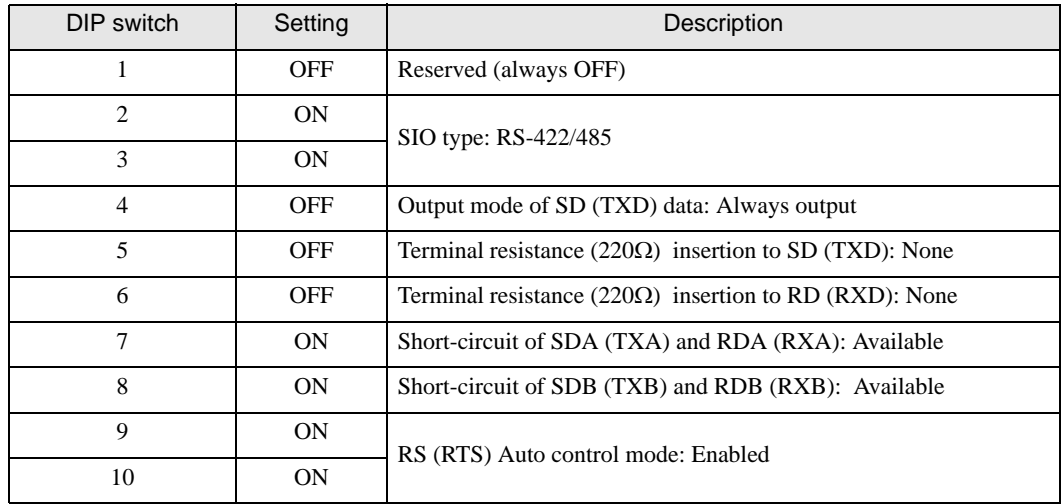

# <span id="page-5-0"></span>2 Selection of External Device

Select the External Device to be connected to the Display.

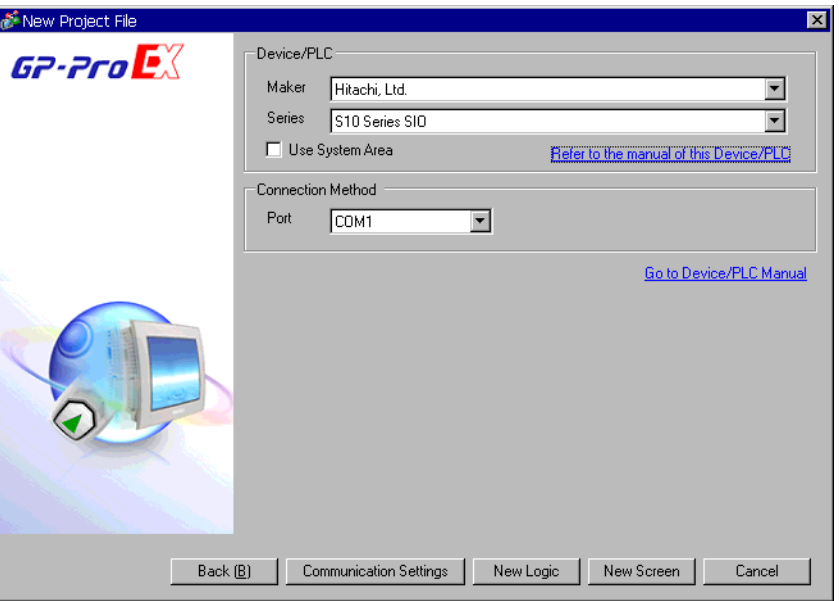

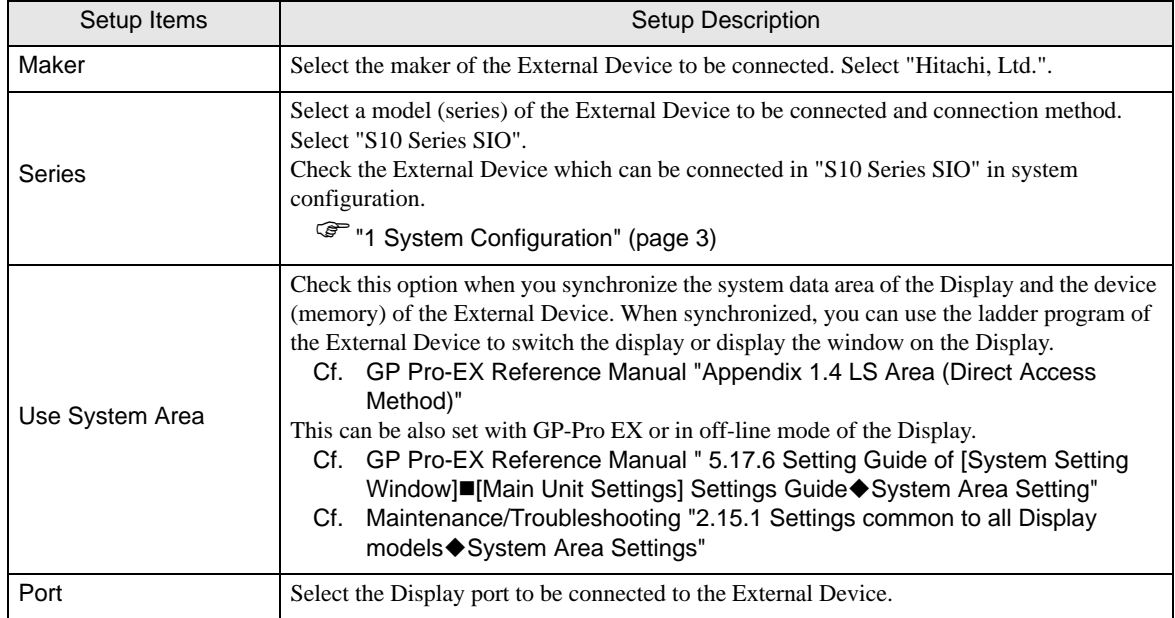

# <span id="page-6-0"></span>3 Example of Communication Setting

The following shows examples of communication settings of the Display and the External Device, which is recommended by Pro-face.

#### <span id="page-6-1"></span>3.1 Setting Example 1

#### ■ Settings of GP-Pro EX

#### Communication Settings

To display the setting screen, select [Device/PLC Settings] from [System setting window] in workspace.

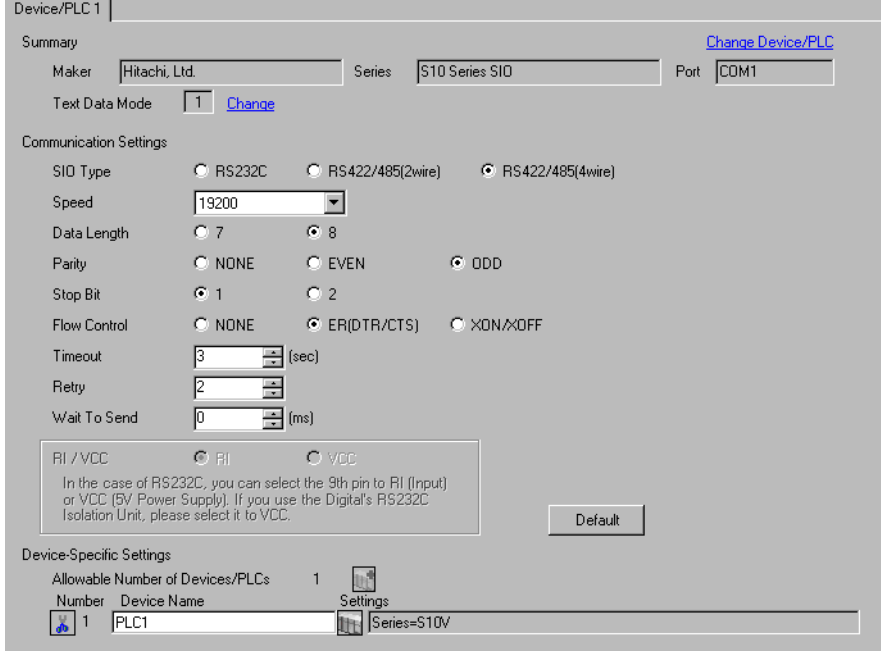

#### ◆ Device Setting

To display the setting screen, click  $\|\cdot\|$  ([Setting]) of the External Device you want to set from [Device-Specific Settings] of [Device/PLC Settings].

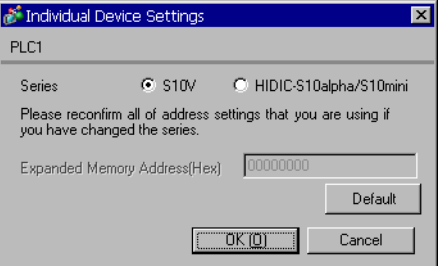

#### ■ Settings of External Device

Communication setting of External Device is fixed. No setting is required.

#### <span id="page-7-0"></span>3.2 Setting Example 2

■ Settings of GP-Pro EX

◆ Communication Settings

To display the setting screen, select [Device/PLC Settings] from [System setting window] in workspace.

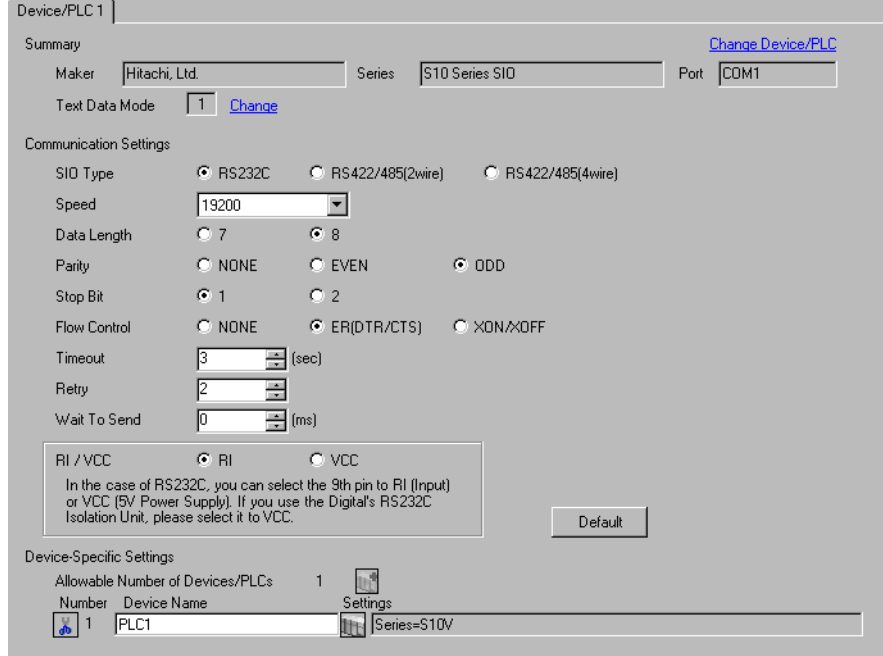

#### ◆ Device Setting

To display the setting screen, click  $\prod$  ([Setting]) of the External Device you want to set from [Device-Specific Settings] of [Device/PLC Settings].

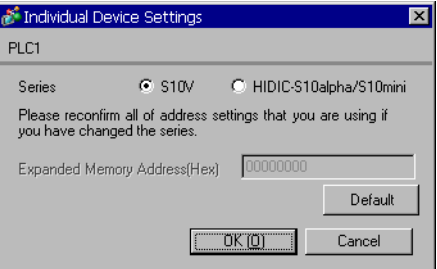

#### ■ Settings of External Device

Communication setting of External Device is fixed. No setting is required.

Rotary switch of External Device needs to be set depending on the channel in use.

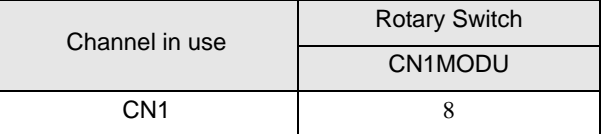

#### <span id="page-8-0"></span>3.3 Setting Example 3

■ Settings of GP-Pro EX

◆ Communication Settings

To display the setting screen, select [Device/PLC Settings] from [System setting window] in workspace.

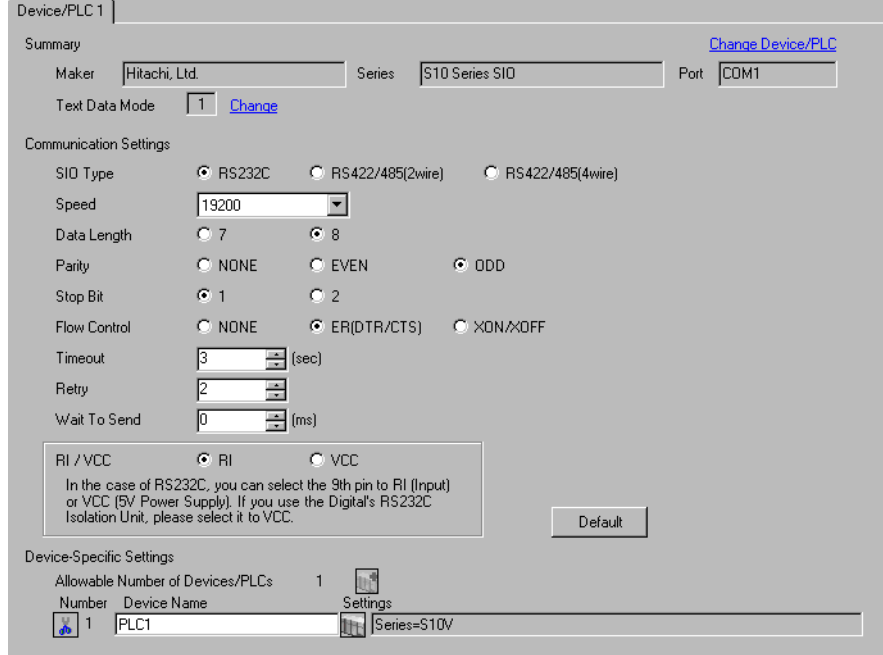

#### ◆ Device Setting

To display the setting screen, click  $\prod$  ([Setting]) of the External Device you want to set from [Device-Specific Settings] of [Device/PLC Settings].

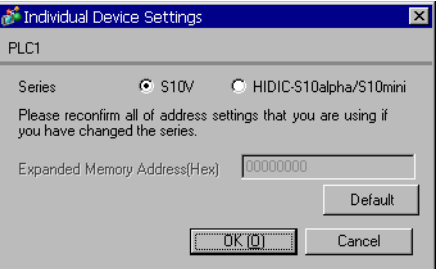

#### ■ Settings of External Device

Communication setting of External Device is fixed. No setting is required.

Rotary switch of External Device needs to be set depending on the channel in use.

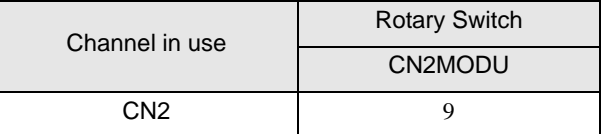

## <span id="page-9-0"></span>3.4 Setting Example 4

- Settings of GP-Pro EX
- ◆ Communication Settings

To display the setting screen, select [Device/PLC Settings] from [System setting window] in workspace.

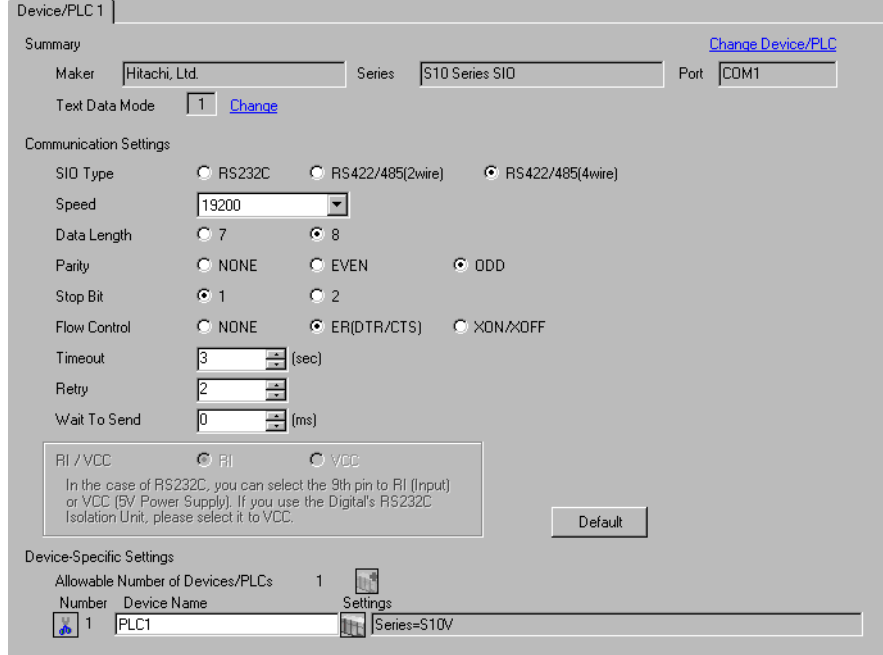

#### ◆ Device Setting

To display the setting screen, click  $\prod$  ([Setting]) of the External Device you want to set from [Device-Specific Settings] of [Device/PLC Settings].

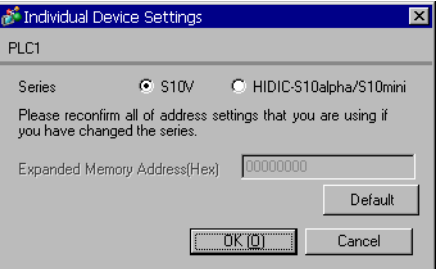

#### ■ Settings of External Device

Communication setting of External Device is fixed. No setting is required.

Rotary switch of External Device needs to be set depending on the channel in use.

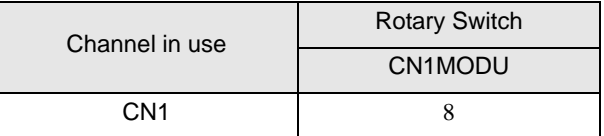

#### <span id="page-10-0"></span>3.5 Setting Example 5

■ Settings of GP-Pro EX

◆ Communication Settings

To display the setting screen, select [Device/PLC Settings] from [System setting window] in workspace.

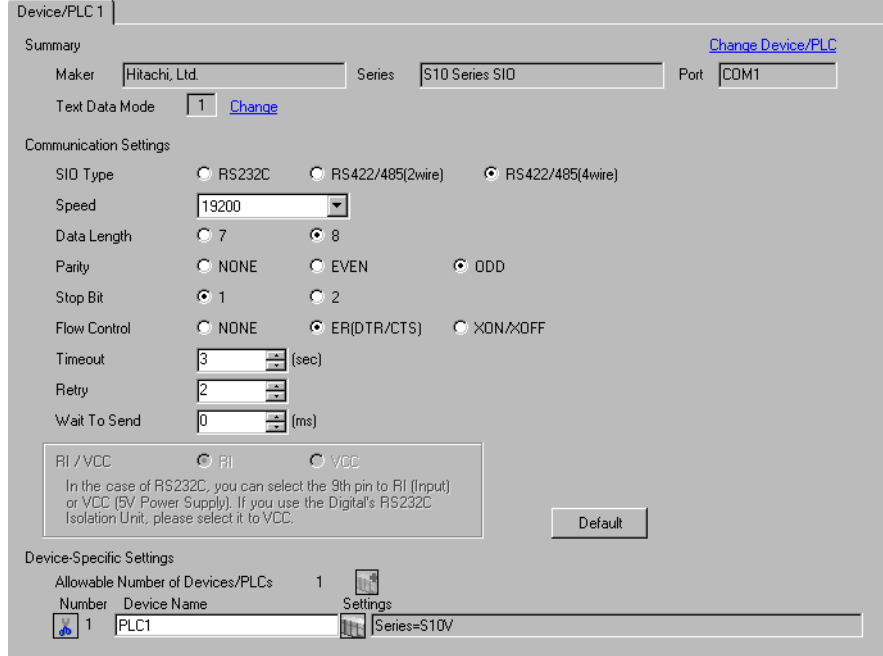

#### ◆ Device Setting

To display the setting screen, click  $\prod$  ([Setting]) of the External Device you want to set from [Device-Specific Settings] of [Device/PLC Settings].

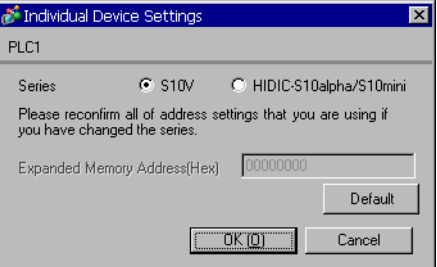

#### ■ Settings of External Device

Communication setting of External Device is fixed. No setting is required.

Rotary switch of External Device needs to be set depending on the channel in use.

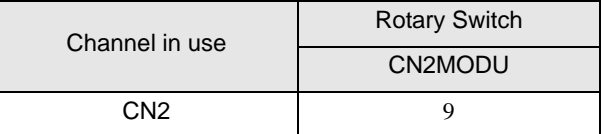

## <span id="page-11-0"></span>3.6 Setting Example 6

■ Settings of GP-Pro EX

◆ Communication Settings

To display the setting screen, select [Device/PLC Settings] from [System setting window] in workspace.

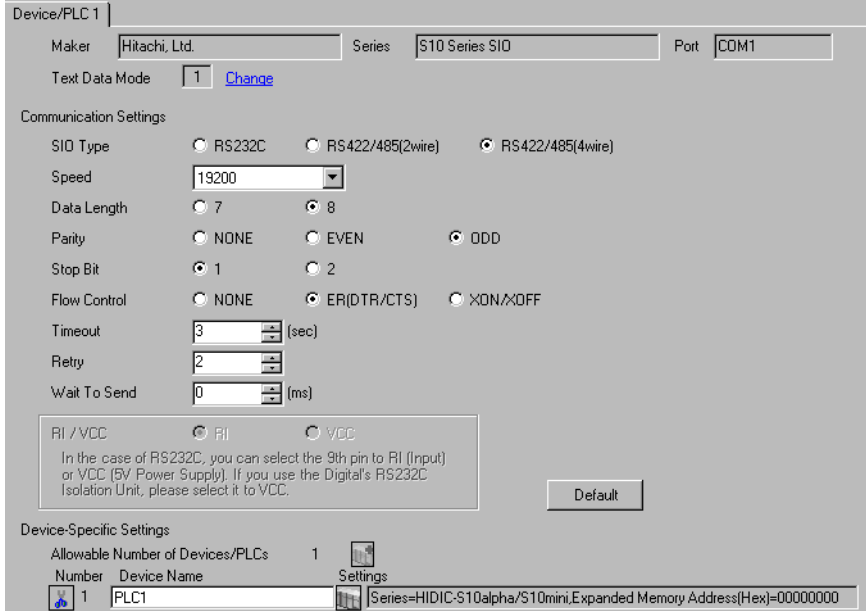

#### ◆ Device Setting

To display the setting screen, click  $\prod$  ([Setting]) of the External Device you want to set from [Device-Specific Settings] of [Device/PLC Settings].

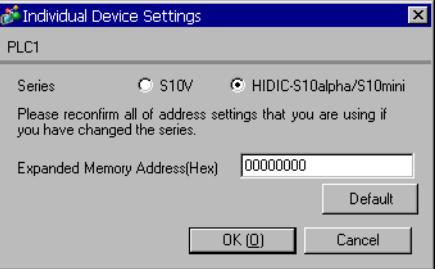

#### ■ Settings of External Device

Communication setting of External Device is fixed. No setting is required. Communication speed differs depending on the External Device in use. Please refer to the manual of the External Device for more details.

#### <span id="page-12-0"></span>3.7 Setting Example 7

■ Settings of GP-Pro EX

◆ Communication Settings

To display the setting screen, select [Device/PLC Settings] from [System setting window] in workspace.

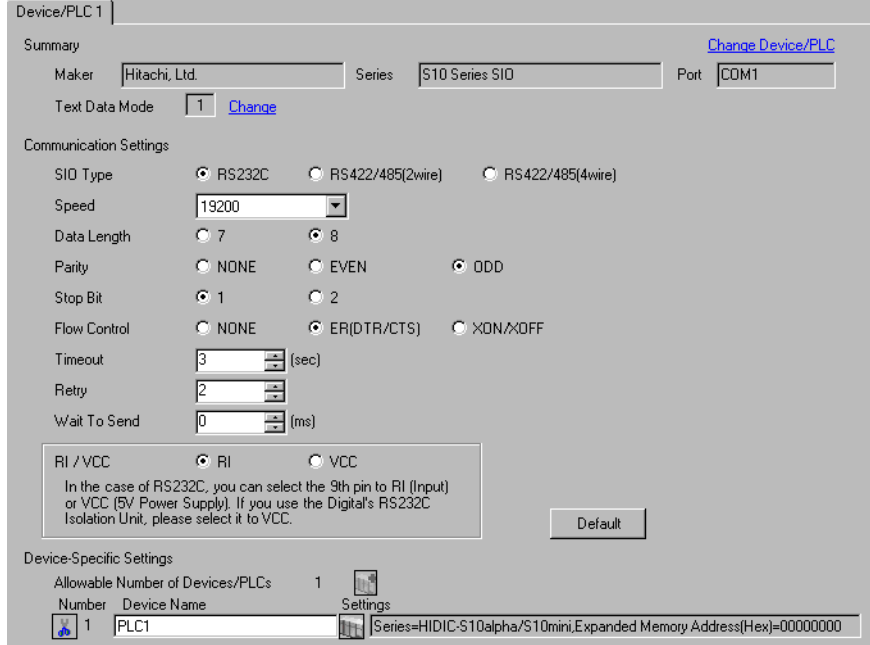

#### ◆ Device Setting

To display the setting screen, click  $\prod$  ([Setting]) of the External Device you want to set from [Device-Specific Settings] of [Device/PLC Settings].

![](_page_12_Picture_81.jpeg)

#### ■ Settings of External Device

Communication setting of External Device is fixed. No setting is required.

Rotary switch of External Device needs to be set depending on the channel in use.

![](_page_12_Picture_82.jpeg)

#### <span id="page-13-0"></span>3.8 Setting Example 8

- Settings of GP-Pro EX
- Communication Settings

To display the setting screen, select [Device/PLC Settings] from [System setting window] in workspace.

![](_page_13_Picture_79.jpeg)

#### ◆ Device Setting

To display the setting screen, click  $\prod$  ([Setting]) of the External Device you want to set from [Device-Specific Settings] of [Device/PLC Settings].

![](_page_13_Picture_80.jpeg)

#### ■ Settings of External Device

Communication setting of External Device is fixed. No setting is required.

Rotary switch of External Device needs to be set depending on the channel in use.

![](_page_13_Picture_81.jpeg)

#### <span id="page-14-0"></span>3.9 Setting Example 9

■ Settings of GP-Pro EX

Communication Settings

To display the setting screen, select [Device/PLC Settings] from [System setting window] in workspace.

![](_page_14_Picture_79.jpeg)

#### ◆ Device Setting

To display the setting screen, click  $\prod$  ([Setting]) of the External Device you want to set from [Device-Specific Settings] of [Device/PLC Settings].

![](_page_14_Picture_80.jpeg)

#### ■ Settings of External Device

Communication setting of External Device is fixed. No setting is required.

Rotary switch of External Device needs to be set depending on the channel in use.

![](_page_14_Picture_81.jpeg)

#### <span id="page-15-0"></span>3.10 Setting Example 10

- Settings of GP-Pro EX
- Communication Settings

To display the setting screen, select [Device/PLC Settings] from [System setting window] in workspace.

![](_page_15_Picture_79.jpeg)

#### ◆ Device Setting

To display the setting screen, click  $\prod$  ([Setting]) of the External Device you want to set from [Device-Specific Settings] of [Device/PLC Settings].

![](_page_15_Picture_80.jpeg)

#### ■ Settings of External Device

Communication setting of External Device is fixed. No setting is required.

Rotary switch of External Device needs to be set depending on the channel in use.

![](_page_15_Picture_81.jpeg)

# <span id="page-16-0"></span>4 Setup Items

Set communication settings of the Display with GP-Pro Ex or in off-line mode of the Display.

The setting of each parameter must be identical to that of the External Device.

)["3 Example of Communication Setting" \(page 7\)](#page-6-0)

## 4.1 Setup Items in GP-Pro EX

#### Communication Settings

To display the setting screen, select [Device/PLC Settings] from [System setting window] in workspace.

![](_page_16_Picture_110.jpeg)

![](_page_16_Picture_111.jpeg)

Continues to the next page.

![](_page_17_Picture_65.jpeg)

## <span id="page-17-0"></span>Device Setting

To display the setting screen, click  $\prod$  ([Setting]) of the External Device you want to set from [Device-Specific Settings ] of [Device/PLC Settings ].

![](_page_17_Picture_66.jpeg)

![](_page_17_Picture_67.jpeg)

## 4.2 Settings in Off-Line Mode

#### NOTE

• Refer to the Maintenance/Troubleshooting manual for information on how to enter off-line mode or about the operation.

Cf. Maintenance/Troubleshooting Manual "2.2 Off-line Mode"

#### Communication Settings

To display the setting screen, touch [Device/PLC Settings] from [Peripheral Equipment Settings] in the off-line mode. Touch the External Device you want to set from the displayed list.

![](_page_18_Picture_113.jpeg)

![](_page_18_Picture_114.jpeg)

Continues to the next page.

![](_page_19_Picture_73.jpeg)

## **Device Setting**

To display the setting screen, touch [Device/PLC Settings] from [Peripheral Equipment Settings]. Touch the External Device you want to set from the displayed list, and touch [Device Settings].

![](_page_19_Picture_74.jpeg)

![](_page_19_Picture_75.jpeg)

## Option

To display the setting screen, touch [Device/PLC Settings] from [Peripheral Equipment Settings]. Touch the External Device you want to set from the displayed list, and touch [Option].

![](_page_20_Picture_43.jpeg)

![](_page_20_Picture_44.jpeg)

# <span id="page-21-0"></span>5 Cable Diagram

The cable diagram shown below may be different from the cable diagram recommended by Hitachi, Ltd.. Please be assured there is no operational problem in applying the cable diagram shown in this manual.

- The FG pin of the main body of the External Device must be D-class grounded. Please refer to the manual of the External Device for more details.
- SG and FG are connected inside the Display. When connecting SG to the External Device, design the system not to form short-circuit loop.
- If the communication is not stable due to the noise or other factors, connect the isolation unit.

#### <span id="page-21-1"></span>Cable Diagram 1

![](_page_21_Picture_185.jpeg)

\*1 All GP models except AGP-3302B

- \*2 All ST models except AST-3211A
- \*3 Available to use only the COM ports which can communicate in RS422/485(4 wire). <sup><sup></sub></sub> ■</sup> [IPC COM Port" \(page 4\)](#page-3-0)</sup>
- \*4 All GP models except GP-3200 Series and AGP-3302B

• Termination resistance (100Ω) between RD-H and RD-L is incorporated in the LPU module **NOTE** and LQE565 of the External Device.

A) When using the COM port conversion adapter (CA3-ADPCOM-01), the connector terminal block conversion adapter (CA3-ADPTRM-01) by Pro-face and your own cable

![](_page_22_Figure_2.jpeg)

B) When your own cable is used

![](_page_22_Figure_4.jpeg)

Your own cable

C) When using the online adapter (CA4-ADPONL-01), the connector terminal block conversion adapter (CA3- ADPTRM-01) by Pro-face and your own cable

![](_page_23_Figure_2.jpeg)

D) When using the online adapter (CA4-ADPONL-01) by Pro-face and your own cable

![](_page_23_Figure_4.jpeg)

#### <span id="page-24-0"></span>Cable Diagram 2

Display

![](_page_24_Picture_170.jpeg)

\*1 Available to use only the COM ports which can communicate in RS232C.<br>
<sup>G</sup> [IPC COM Port" \(page 4\)](#page-3-0)

![](_page_24_Picture_171.jpeg)

Your own cable

#### <span id="page-25-0"></span>Cable Diagram 3

![](_page_25_Picture_227.jpeg)

\*1 All GP models except AGP-3302B

\*2 All ST models except AST-3211A

- \*3 Available to use only the COM ports which can communicate in RS422/485(4 wire). <sup><sup></sub></sub> ■ [IPC COM Port" \(page 4\)](#page-3-0)</sup></sup>
- \*4 All GP models except GP-3200 Series and AGP-3302B
	- A) When using the COM port conversion adapter (CA3-ADPCOM-01), the connector terminal block conversion adapter (CA3-ADPTRM-01) by Pro-face and your own cable

![](_page_25_Figure_8.jpeg)

B) When your own cable is used

![](_page_26_Figure_2.jpeg)

C) When using the online adapter (CA4-ADPONL-01), the connector terminal block conversion adapter (CA3- ADPTRM-01) by Pro-face and your own cable

![](_page_26_Figure_4.jpeg)

D) When using the online adapter (CA4-ADPONL-01) by Pro-face and your own cable

![](_page_27_Figure_2.jpeg)

# <span id="page-28-0"></span>6 Supported Device

Range of supported device address is shown in the table below. Note that the actually supported range varies depending on the External Device to be used. Please check the actual range in the manual of your External Device.

Г

#### 6.1 S10V Series

: This address can be specified as system data area.

![](_page_28_Picture_163.jpeg)

Continues to the next page.

![](_page_29_Picture_199.jpeg)

<span id="page-29-0"></span>\*1 According to External Device specification, the highest bit is "0" and the lowest bit is "15". When the highest bit turns ON, that bit is considered the highest and "32768" is written to that word.

Ex. When writing bit from the Display is "X000(ON)," the External Device's bit device "X000" turns ON. At this time the Display and External Device word device "XW000" become "32768(0x8000)".

- \*2 The higher and lower bit order will be reversed. When EW400 is turned ON, E40F will be turned ON on the External Device.
- \*3 Data cannot be written.
- \*4 If the CPU version is prior to Ver.1, the bit address becomes "T000 to T1FF" and the word address becomes "TW000 to TW1F0."

<span id="page-29-1"></span>\*5 A 32-bit device.

<span id="page-29-2"></span>\*6 A float decimal point device (32 bits).

NOTE

• Please refer to the GP-Pro EX Reference Manual for system data area.

Cf. GP-Pro EX Reference Manual "Appendix 1.4 LS Area (Direct Access Method)"

• Please refer to the precautions on manual notation for icons in the table.

)"Manual Symbols and Terminology"

# 6.2  $HIDIC-S10\alpha$

![](_page_30_Picture_160.jpeg)

Continues to the next page.

![](_page_31_Picture_150.jpeg)

<span id="page-31-0"></span>\*1 According to External Device specification, the highest bit is "0" and the lowest bit is "15". When the highest bit turns ON, that bit is considered the highest and "32768" is written to that word.

Ex. When writing bit from the Display is "X000(ON)," the External Device's bit device "X000" turns ON. At this time the Display and External Device word device "XW000" become "32768(0x8000)".

\*2 Data cannot be written.

\*3 In expanded memory in External Device (1 address = 8 bits), 4096 Words can be accessed. Set top address of expanded memeory to be accessed by "Device Setting." Refer to the External Device manual for how to set address area for External Device expanded memory.

 Accessed Expanded Memory Address Access Address (The absolute address in External Device) =  $(1) + (2) + (3)$ 

![](_page_31_Picture_151.jpeg)

- Ex. When the Top Address is "180000" and the Device Address is "MS1FF". Then the absolute address in External Device (Access Address) is " $180000 + 100000 + 3FE = 2803FE$ ".
	- An error may occur on the External Device or Display if the area that is being used for **NOTE** programs on the External Device is accessed from the Display. We recommend that you set [Expanded Memory Addresses] to an area that is not used by the External Device.

**NOTE** 

- Please refer to the GP-Pro EX Reference Manual for system data area.
- Cf. GP-Pro EX Reference Manual "Appendix 1.4 LS Area (Direct Access Method)"
- Please refer to the precautions on manual notation for icons in the table.
	- )"Manual Symbols and Terminology"

# 6.3 S10mini Series

![](_page_32_Picture_166.jpeg)

Continues to the next page.

![](_page_33_Picture_151.jpeg)

<span id="page-33-0"></span>\*1 According to External Device specification, the highest bit is "0" and the lowest bit is "15". When the highest bit turns ON, that bit is considered the highest and "32768" is written to that word.

Ex. When writing bit from the Display is "X000(ON)," the External Device's bit device "X000" turns ON. At this time the Display and External Device word device "XW000" become "32768(0x8000)".

- \*2 The higher and lower bit order will be reversed. When EW400 is turned ON, E40F will be turned ON on the External Device.
- \*3 Data cannot be written.

\*4 In expanded memory in External Device (1 address = 8 bits), 4096 Words can be accessed. Set top address of expanded memeory to be accessed by "Device Setting." Refer to the External Device manual for how to set address area for External Device expanded memory.

Accessed Expanded Memory Address

Access Address (The absolute address in External Device) =  $(1) + (2) + (3)$ 

![](_page_33_Picture_152.jpeg)

Ex. When the Top Address is "180000" and the Device Address is "MS1FF".

Then the absolute address in External Device (Access Address) is "180000 + 100000 + 3FE = 2803FE".

![](_page_33_Picture_153.jpeg)

![](_page_33_Picture_13.jpeg)

• Please refer to the GP-Pro EX Reference Manual for system data area.

Cf. GP-Pro EX Reference Manual "Appendix 1.4 LS Area (Direct Access Method)"

- Please refer to the precautions on manual notation for icons in the table.
	- )"Manual Symbols and Terminology"

# <span id="page-34-0"></span>7 Device Code and Address Code

Use device code and address code when you select "Device Type & Address" for the address type in data displays.

## 7.1 S10V Series

![](_page_34_Picture_225.jpeg)

![](_page_35_Picture_139.jpeg)

# 7.2  $HIDIC-S10\alpha$

![](_page_36_Picture_236.jpeg)

# 7.3 S10mini Series

![](_page_37_Picture_234.jpeg)

Continues to the next page.

![](_page_38_Picture_43.jpeg)

# <span id="page-39-0"></span>8 Error Messages

Error messages are displayed on the Display screen as follows: "No. : Device Name: Error Message(Error Occurrence Area)". Each description is shown below.

![](_page_39_Picture_84.jpeg)

Display Examples of Error Messages

"RHAA035: PLC1: Error has been responded for device write command (Error Code: 2 [02H])"

• Refer to your External Device manual for details on received error codes. NOTE • Refer to "When an error is displayed (Error Code List)" in "Maintenance/Troubleshooting Manual" for details on the error messages common to the driver.